工事番 <sup>号</sup> 7 0 R 5 資料番号TJ17002 作 成 日 2018.01.16 改 訂 1 2018.11.19 BJAG0522

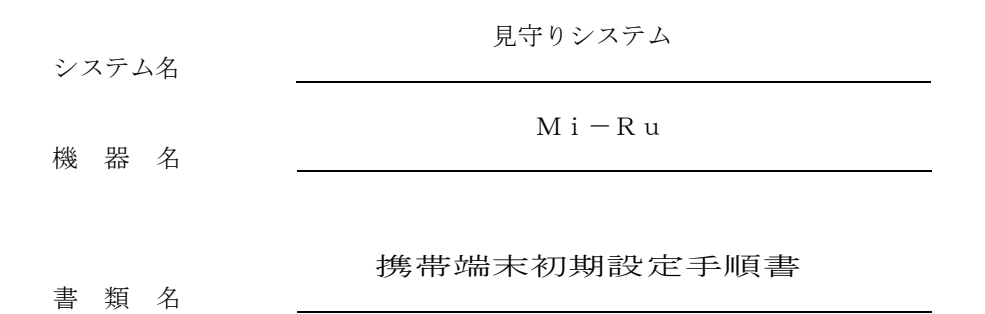

ASUS ZE500KL-WH16

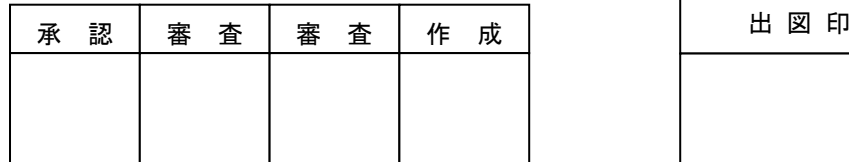

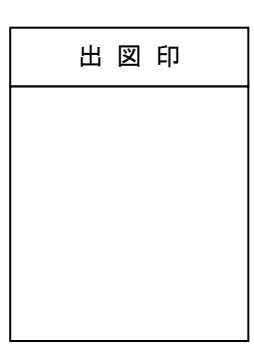

ズに ワイエイシイエレックス株式会社

改 訂

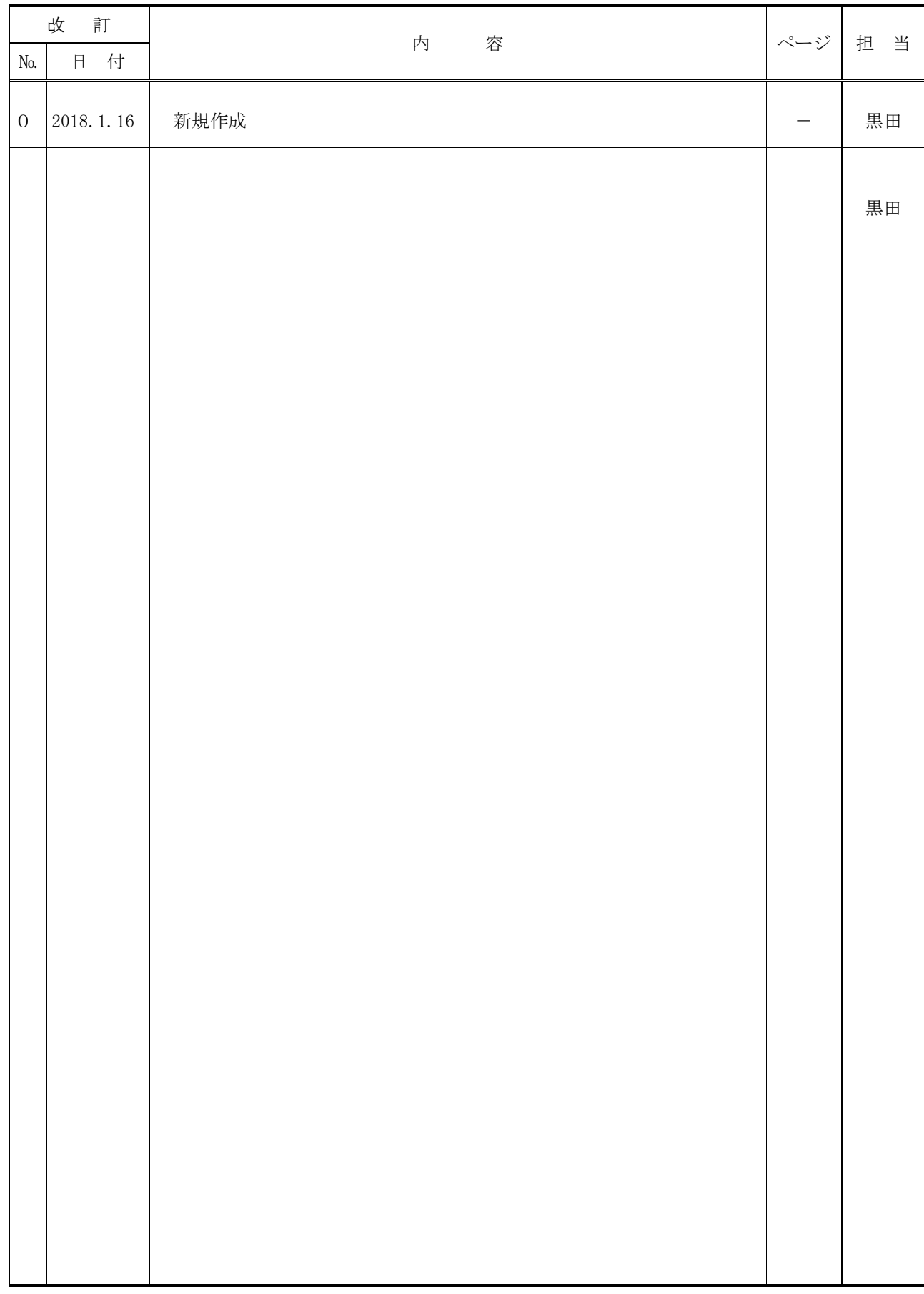

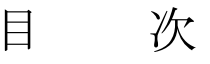

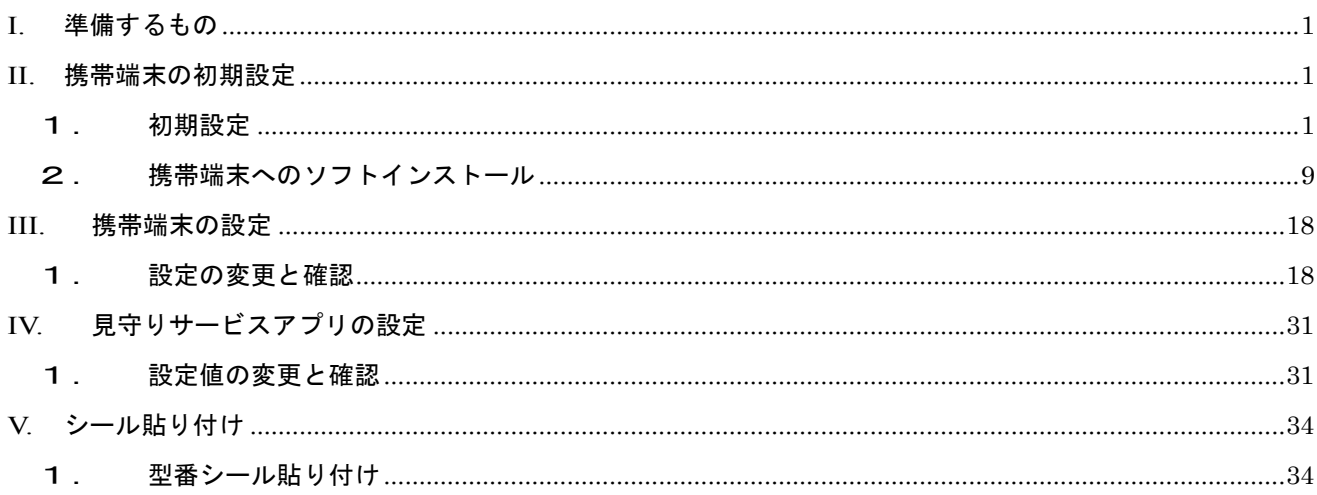

#### <span id="page-4-0"></span>この手順書について

この手順書は見守りシステムに使用する携帯端末としての設定手順を記載したものです。 適用する携帯端末は

ASUS 製 ZenFone 2 Laser

型番 ZE500KL-WH16

「見守りサービスアプリ」のインストール

WatchesService ver.\*\*\*\*\*.apk (\*\*\*\*\* はリリースされている最新バージョン番号)

#### **I.** 準備するもの

1.携帯端末(ASUS ZenFone 2 Laser)

- 2. パソコン (携帯端末にデータ転送用)
- 3. microUSB ケーブル(携帯端末をパソコンに接続用)
- 4.アプリケーションソフト(apk ファイル)
	- ・見守りサービス
	- ・Wifi Analyzer(※保存のみ)

### <span id="page-4-2"></span><span id="page-4-1"></span>**II.** 携帯端末の初期設定

- 1. 初期設定
	- 1.電源を投入する。
	- 2.ようこそ画面が表示される。[\(図](#page-4-3) 1)
		- ①.「日本語(日本)」を選択する。
		- ② . を押す。

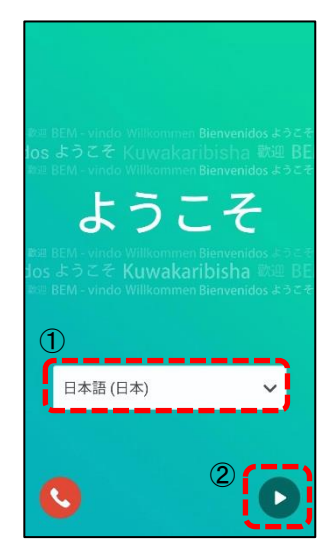

<span id="page-4-3"></span>図 1

- 3.インターネット接続画面が表示される。[\(図](#page-5-0) 2)
	- ①.「Wi-Fi 接続のみ」を選択
	- ②. を押す

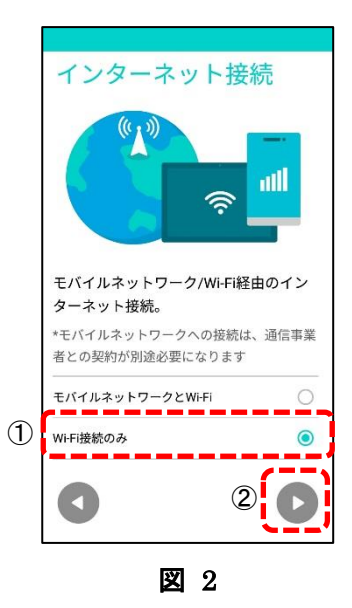

4.Wi-Fi の選択画面が表示される。[\(図](#page-5-1) 3)

 $(1)$ . 何 も せ ず に  $\left(\blacktriangleright\right)$  を押す

<span id="page-5-1"></span><span id="page-5-0"></span>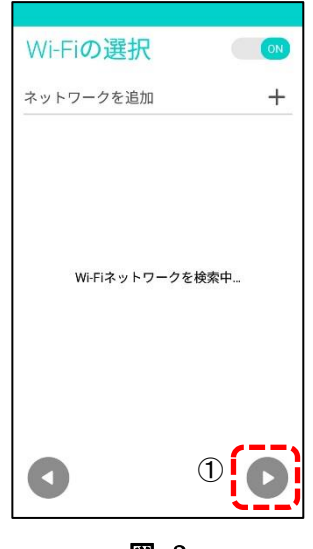

図 3

5.約款画面が表示される。[\(図](#page-6-0) 4)

①.診断データのチェックボックスのチェックを外す。

② . ●を押す。

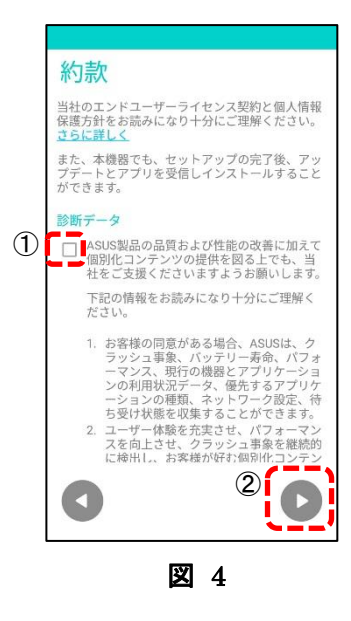

③.約款同意の画面が表示される。[\(図](#page-6-1) 5) 「同意する」を選択する。

<span id="page-6-0"></span>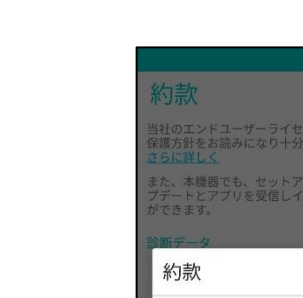

<span id="page-6-1"></span>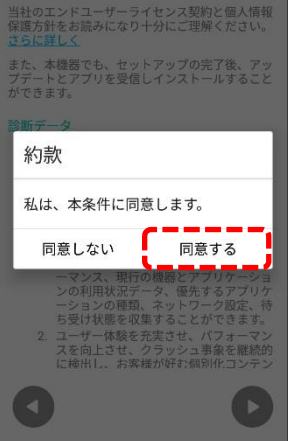

図 5

- $6.$  日付と時刻画面が表示される。[\(図](#page-7-0)  $6$ )
	- ①.日付と時刻を設定する。
	- ②.「次へ」を押す。

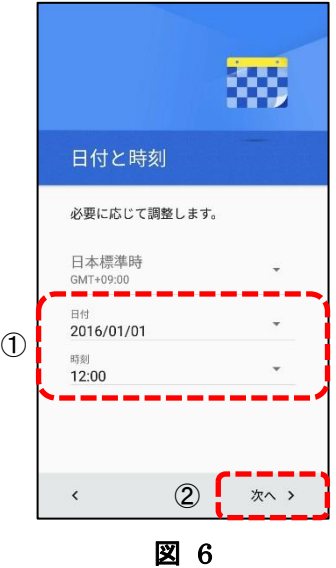

7.名前画面が表示される。[\(図](#page-7-1) 7) 何も入力せずに「次へ」を押す。

<span id="page-7-1"></span><span id="page-7-0"></span>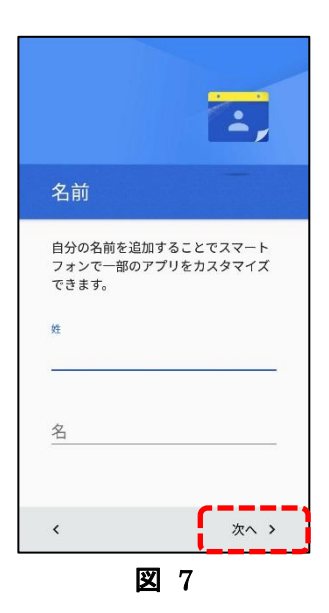

- 8.スマートフォンの保護画面が表示される。[\(図](#page-8-0) 8)
	- ①.チェックボックスのチェックを外す。
	- ②.「スキップ」を押す。

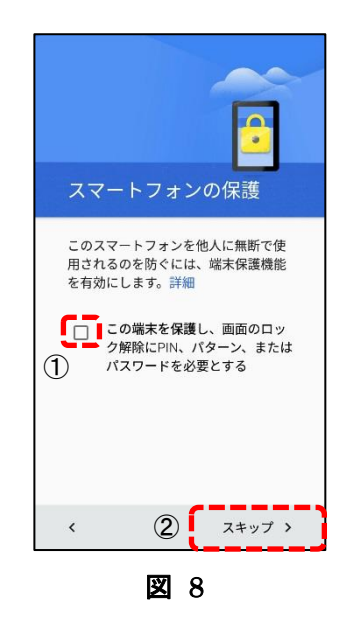

9.スマートフォンの保護画面が表示され、端末保護に関しての注意書きが表示される。[\(図](#page-8-1) 9) 「無視してスキップ」を押す。

<span id="page-8-1"></span><span id="page-8-0"></span>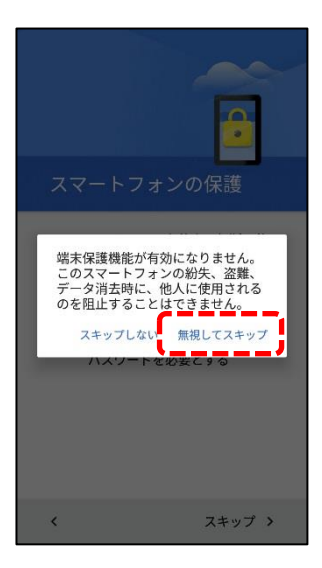

図 9

- 10. Google サービス画面が表示される。[\(図](#page-9-0) 10)
	- ①.すべてのチェックボックスのチェックを外す。(3箇所)
	- ②.「次へ」を押す。

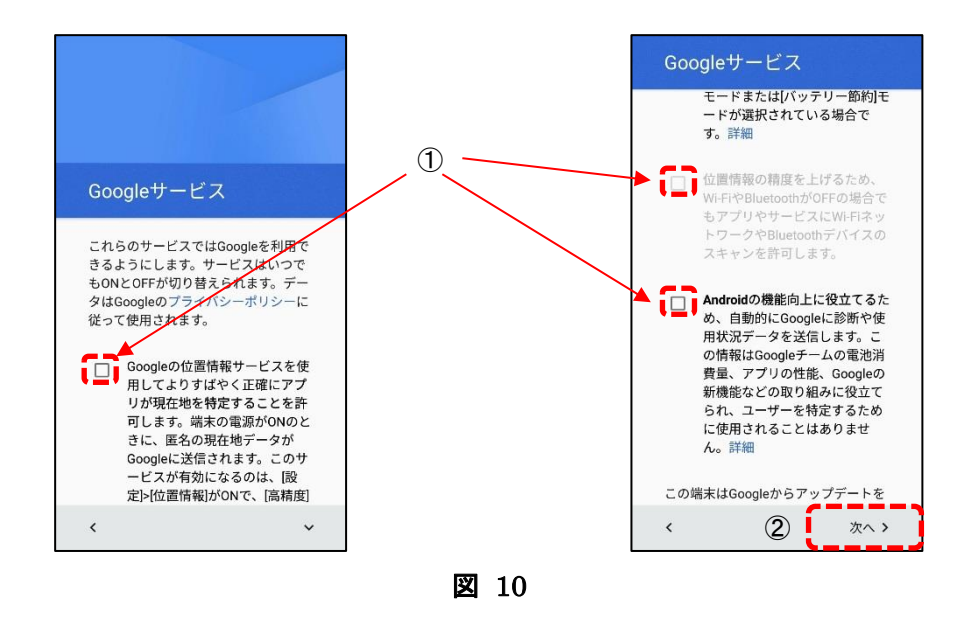

<span id="page-9-0"></span>11.ASUS 製品を登録する画面が表示される。[\(図](#page-9-1) 11) 何もせずに ▶を押す。

<span id="page-9-1"></span>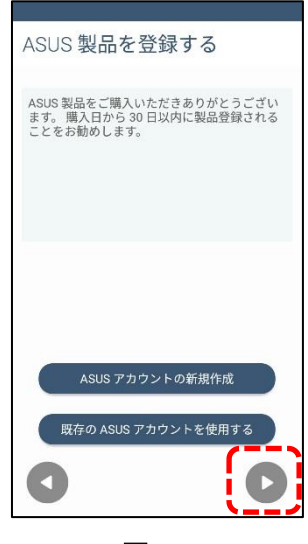

図 11

12.ASUS アカウント画面が表示され、ネットワーク接続なしの注意書きが表示される。[\(図](#page-10-0) 12) 「キャンセル」を押す。

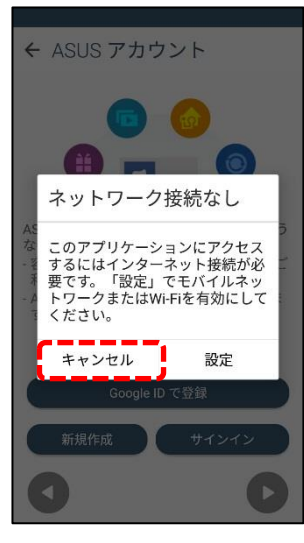

図 12

- 13.アカウント&同期画面が表示される。[\(図](#page-10-1) 13)
	- ①.「データの自動同期」のチェックボックスのチェックを外す。
	- ② . を押す。

<span id="page-10-0"></span>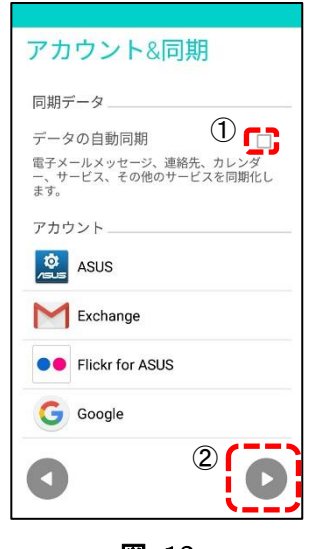

<span id="page-10-1"></span>図 13

14.Google Drive プロモーション画面が表示される。[\(図](#page-11-0) 14) 何もせずに ▶を押す。

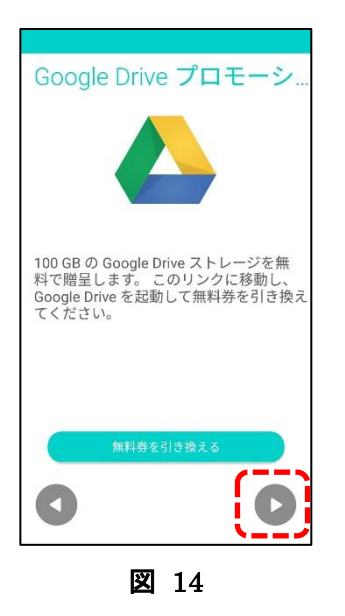

15.セットアップウィザード画面が表示される。[\(図](#page-11-1) 15) 右下の ◇ を押すと初期設定終了。

<span id="page-11-0"></span>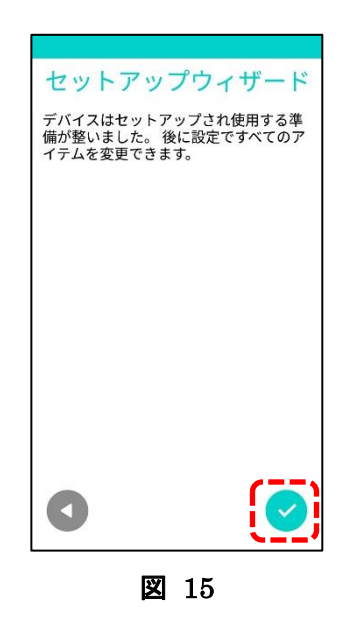

<span id="page-11-1"></span>※ 初期設定終了後、ホーム画面から移動等すると、説明等の表示が出てくるが、無視して「次へ」や「ス キップ」等を押して表示を先に進める。

#### <span id="page-12-0"></span>2. 携帯端末へのソフトインストール

1.準備

携帯端末に転送する apk ファイルを PC に保存しておく。

- ・見守りサービス : WatchesService\_ver.\*\*\*\*\*.apk
- ・Wifi Analyzer : wifi-analyzer-\*\*\*\*\*.apk

(\*\*\*\*\*はバージョン番号)

□ チェックリストに記入

2. PC に携帯端末を接続し、apk ファイルを転送する。

①microUSB ケーブルで携帯端末を PC に接続すると、携帯端末に「USB をファイル転送に使用し ますか?」と表示されるので「はい」を押す。[\(図](#page-12-1) 16)

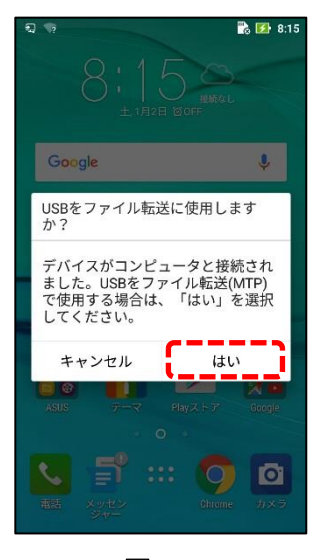

<span id="page-12-1"></span>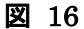

②PC 画面に下図の自動再生 (CD ドライブ) の Window [\(図](#page-12-2) 17) が表示されるが、何もせず閉じ る。

<span id="page-12-2"></span>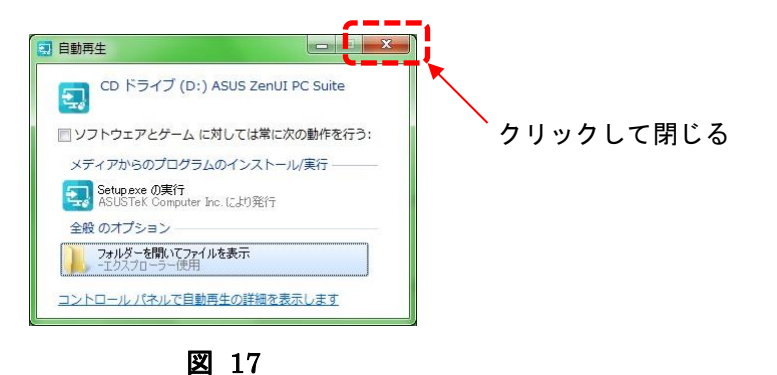

③同様に PC 画面に自動再生(ASUS\_Z00ED)の Window[\(図](#page-13-0) 18)が表示されるので「デバイス を開いてファイルを表示する」を選択する。

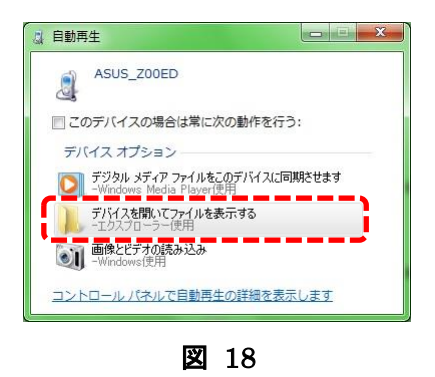

<span id="page-13-0"></span>④PC 上に携帯端末上のフォルダ(ASUS\_Z00ED)が開くので、下記フォルダに移動する。

フォルダ名 : コンピューター¥ASUS\_Z00ED¥内部ストレージ¥Download

移動したら、PC に保存した apk ファイルをコピーして貼り付ける。

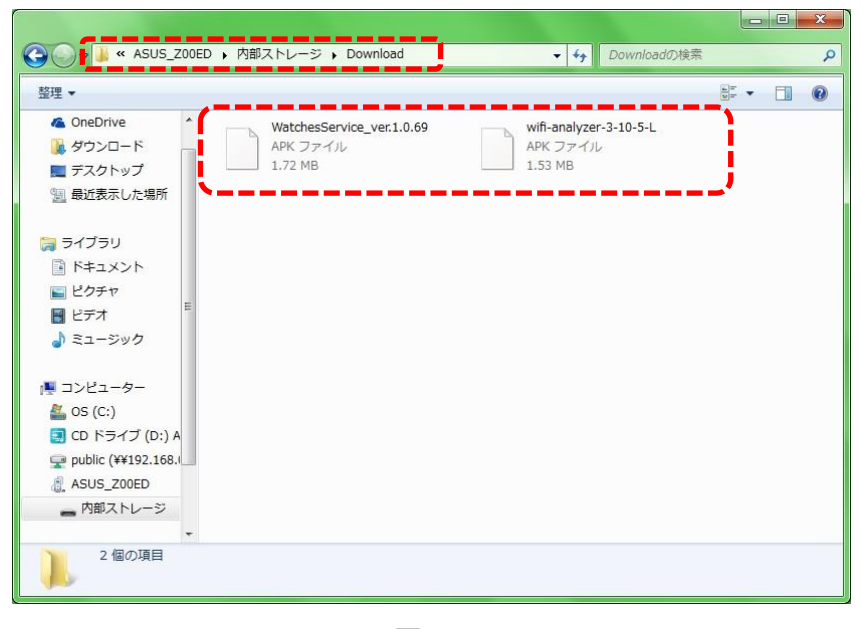

図 19

⑤携帯端末を PC から切り離す(microUSB ケーブルを外す)。

3. 携帯端末に見守りサービスアプリをインストールする。

①携帯端末で「ファイルマネージャー」を起動する。[\(図](#page-14-0) 20)

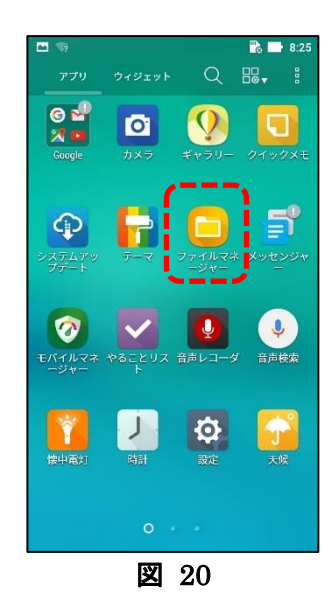

②ファイルマネージャーのアプリを選択する。[\(図](#page-14-1) 21)

<span id="page-14-1"></span><span id="page-14-0"></span>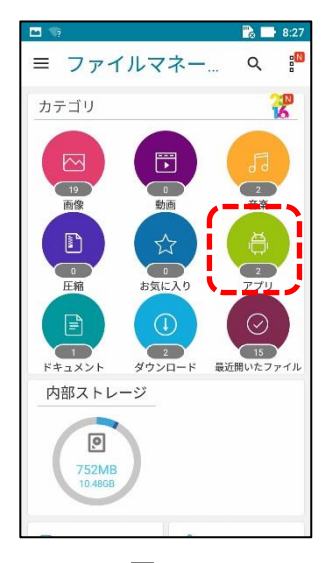

図 21

③未インストールに表示されている見守りアプリの apk ファイル(WatchService\_ver\*\*\*\*\*.apk) を選択する。

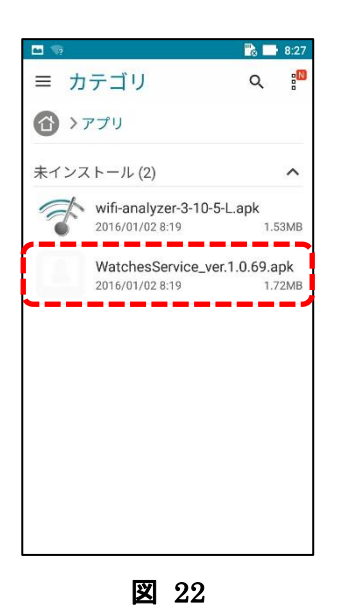

④「インストールはブロックされました」と表示されるので、インストールできるようにするため、 設定を選択する。[\(図](#page-15-0) 23)

<span id="page-15-1"></span><span id="page-15-0"></span>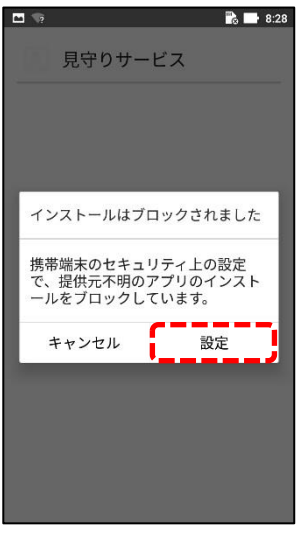

図 23

⑤セキュリティの設定画面が開くので、

# 端末管理

- 提供元不明のアプリ -

 提供元不明のアプリのインストールを許可する のスイッチを「OFF」から「ON」に変更する。

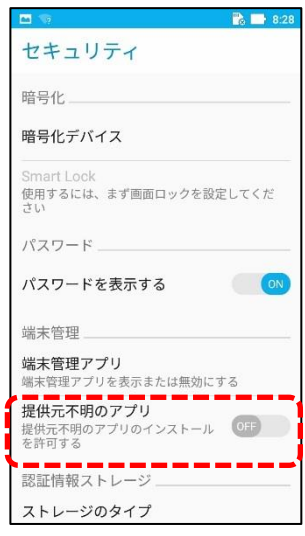

図 24

⑥「ON」に変更する[と図](#page-16-0) 25 に示す注意書きが表示されるので「OK」を選択する。

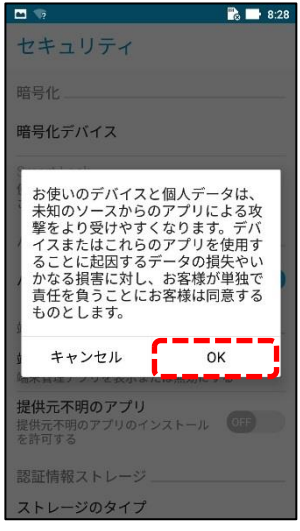

<span id="page-16-0"></span>図 25

⑦戻るボタン[で図](#page-15-1) 22 の apk ファイルが表示されるページに戻り、再度見守りアプリの apk ファイ ルを選択する[。図](#page-17-0) 26 が表示されるので、「インストール」を選択するとインストールが実行され る。

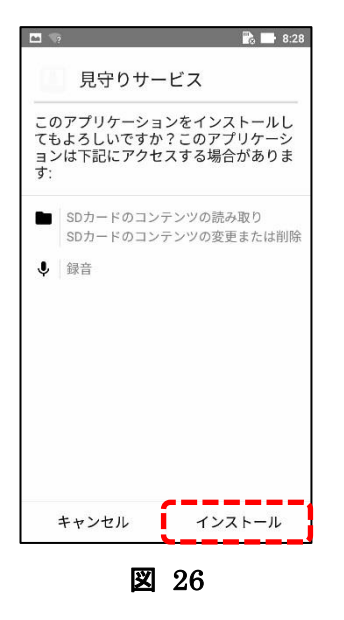

⑧インストールが正常終了すると図 [27](#page-17-1) が表示されるので「完了」を選択する。

<span id="page-17-0"></span>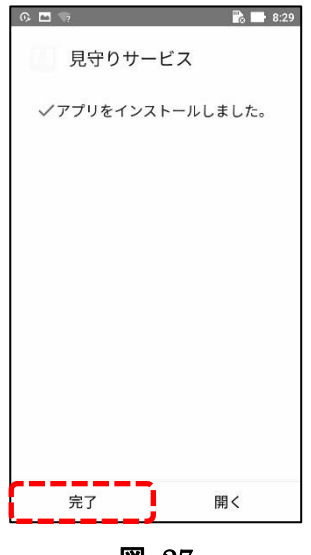

<span id="page-17-1"></span>図 27

⑨再度アプリ画面が開き、見守りサービスの apk ファイルがインストール済みに移動している。イ ンストール後のファイルは不要なため、削除を行うためにファイルを長押しする。[\(図](#page-18-0) 28)

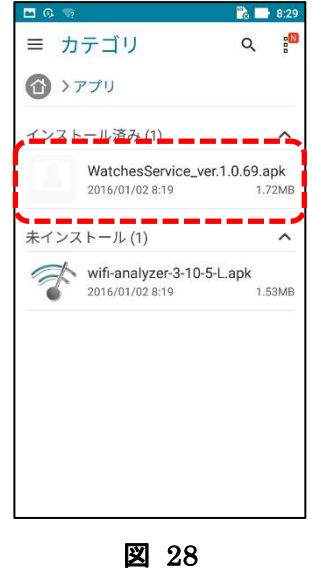

⑩長押しする[と図](#page-18-1) 29 の画面になり、見守りサービスアプリの apk ファイルが選択された状態にな っている。その状態でゴミ箱のマークを押す。

<span id="page-18-0"></span>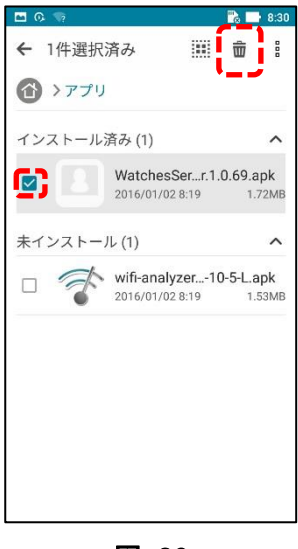

<span id="page-18-1"></span>図 29

⑪ゴミ箱マークを押すとファイルの削除画面[\(図](#page-19-0) 30)が表示されるので「ファイルを完全に削除す る」のチェックボックスにチェックを入れ「OK」を押す。見守りサービスアプリの apk ファイル の削除が実行される。

※「ファイルを完全に削除する」のチェックを忘れた場合は、ファイルマネージャーを立ち上げる と下の方に「ゴミ箱」があり、そこに入っているので削除を行う。

□ チェックリストに記入

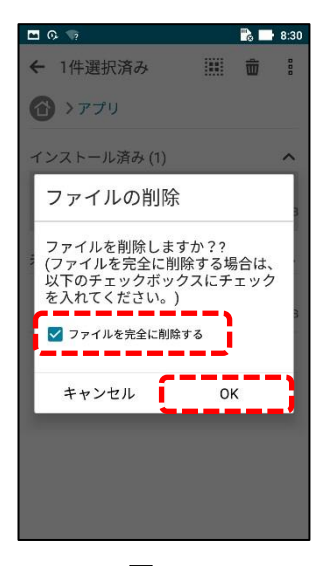

図 30

<span id="page-19-0"></span>※ Wifi Analyzer の apk ファイルはインストールせず、そのまま置いておく。

4.携帯端末のホーム画面のアイコンの整理を行う。

起動後のホーム画面[\(図](#page-20-0) 31)から「カメラ」以外のショートカットアイコンを削除し、「設定」 および「見守りサービス」のショートカットアイコンをホーム画面に作成し[、図](#page-20-1) 32 のように 配置する。

※ショートカットアイコンの削除の方法は、アイコンを長押しすると画面上部に「削除」と表 示されるので、アイコンを押した状態のまま削除のところに移動させれば削除される。 ショートカットアイコンをホーム画面に作成する方法は、アプリ一覧画面から作成したいア プリのアイコンを長押しするとホーム画面が表示されるので、そこに移動させればショート カットアイコンがホーム画面に作成される。

<span id="page-20-1"></span><span id="page-20-0"></span>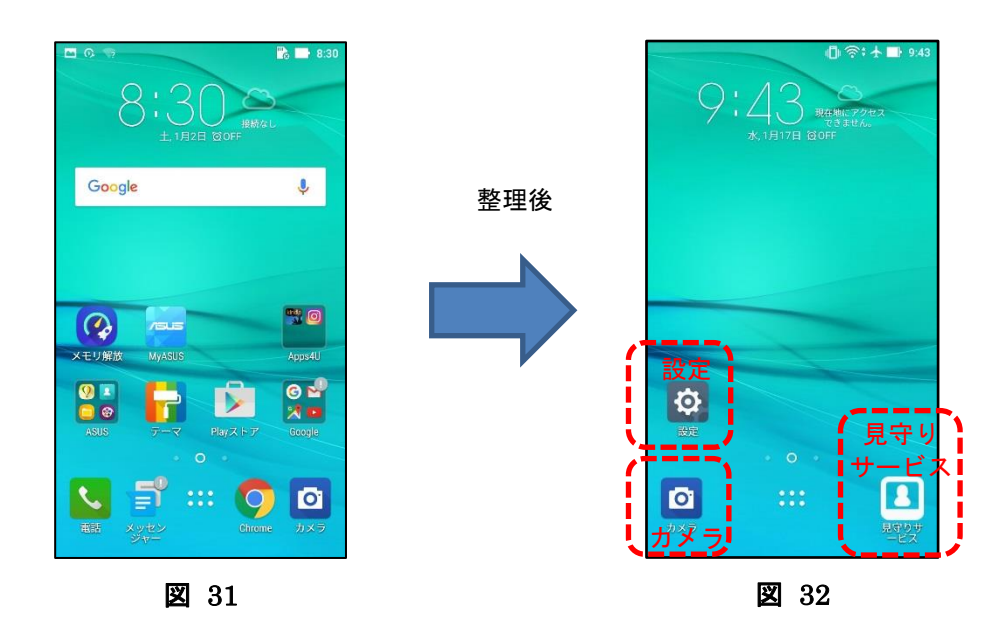

#### <span id="page-21-1"></span><span id="page-21-0"></span>**III.** 携帯端末の設定

### 1. 設定の変更と確認

- 1. 各項目の設定をチェックリストで確認する。
- 2.携帯端末で設定のアイコンを押し、設定画面を立ち上げる。[\(図](#page-21-2) 33)

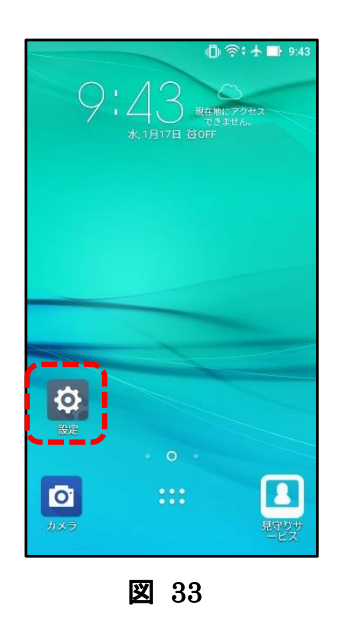

3.「無線とネットワーク」の項目の変更と確認 「Wi-Fi」、「Bluetooth」、「機内モード」の設定の変更と確認を行う。

<span id="page-21-2"></span>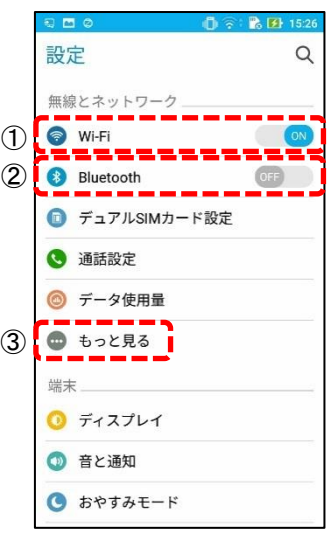

<span id="page-21-3"></span>図 34

①Wi-Fi

設定の Wi-Fi をタップすると [\(図](#page-22-0) 35) が表示されるので右上の : をタップし、「ネットワーク を追加」をタップする。 ・・・

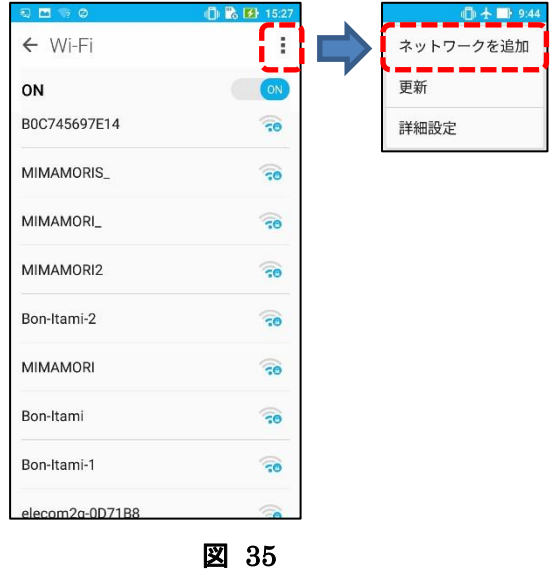

<span id="page-22-0"></span>設定画面[\(図](#page-23-0) 36)が表示されるので、下記を設定する。 詳細設定項目をタップすると詳細設定が表示される[\(図](#page-23-1) 37)。

・ネットワーク名 : MIMAMORI2

- ・セキュリティ : WPA/WPA2 PSK
- ・パスワード : Sw72Nmb8mimamori
- ・プロシキ : なし
- ・IP 設定 : 静的
- ・IP アドレス : 192.168.110.200
- ・ゲートウェイ : 192.168.110.1
- ・ネットワークプレフィックス長 : 24
- ・DNS1 : 8.8.8.8

※IP アドレス以降は IP 設定を「静的」に設定すると表示される。

IP アドレス以降は最初、薄い文字で表示されているが、新たに入力しないと設定されない。 IP アドレスを入力すると、ゲートウェイ、ネットワークプレフィックス長は自動で設定され る。DNS2 は何も入力しなくてよい。

すべて入力すると接続ボタンが有効になる。

上記入力し、接続をタップする。MIMAMORI2 が「接続済み」または「保存済み」になれば OK。 ※ネットワーク MIMAMORI2 がある環境ならば「接続済み」、なければ「保存済み」になる。 □ チェックリストに記入

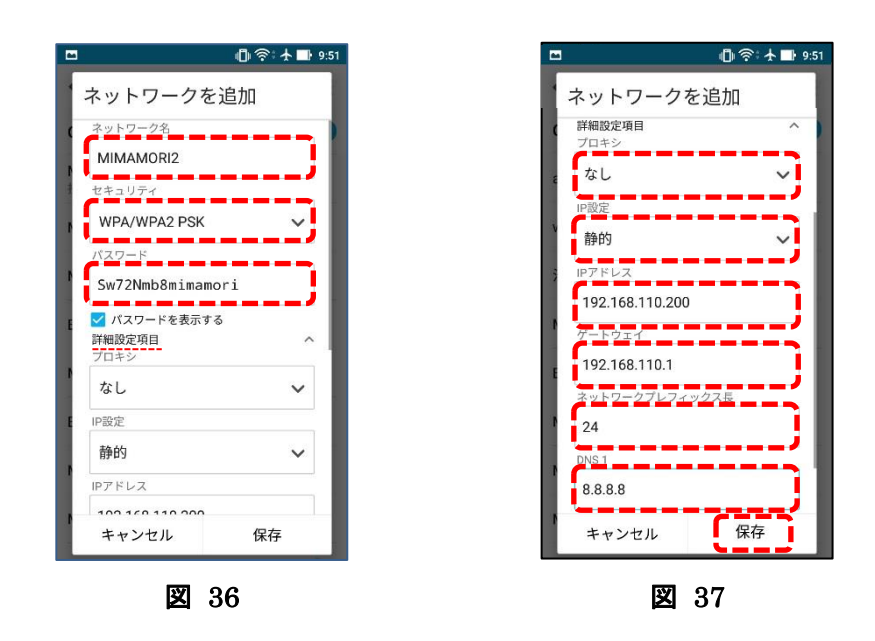

<span id="page-23-1"></span><span id="page-23-0"></span>②Bluetooth

設定が「OFF」になっていることを確認。[\(図](#page-21-3) 34) □ チェックリストに記入

- 
- ③「もっと見る」

「もっと見る」をタップする[と図](#page-23-2) 38 が表示される。 機内モードを「ON」に設定する。

□ チェックリストに記入

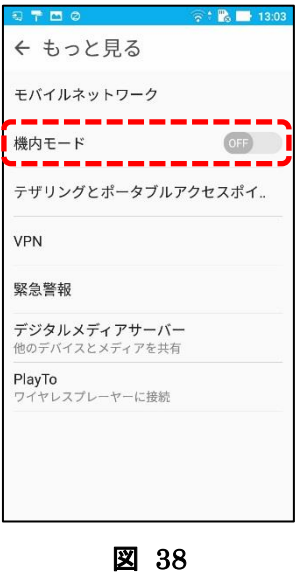

<span id="page-23-2"></span>※機内モードを ON にすると Wi-Fi 接続が OFF になるので、Wi-Fi 接続を再度 ON にする。

4.「端末」の項目の変更と確認

「ディスプレイ」、「音と通知」、「おやすみモード」、「アプリ」、「電池」、「電力管理」の設定を行う。

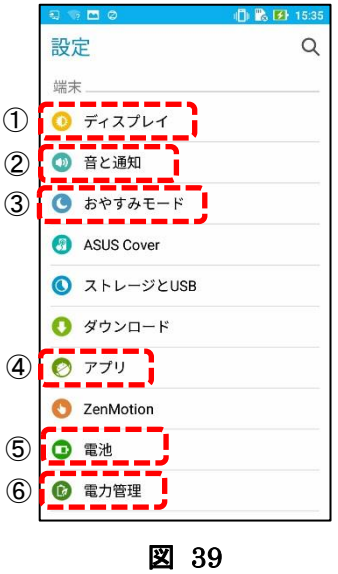

①「ディスプレイ」

ディスプレイをタップするとディスプレイの設定画面[\(図](#page-24-0) 40)が開くので、「明るさのレベル」、 「スリープ」、「スクリーンセーバー」、「画面の自動回転」を設定する。

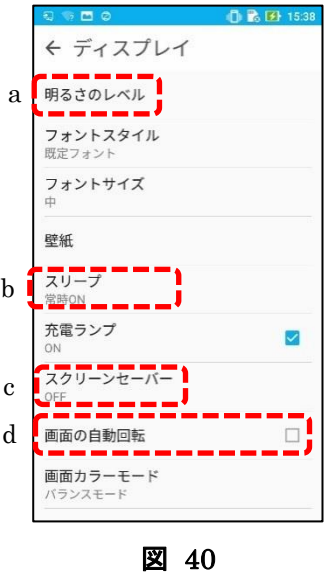

a.「明るさのレベル」の設定

<span id="page-24-0"></span>明るさの設定をタップする[と図](#page-25-0) 41 が表示される。

・「明るさの自動設定」のチェックボックスにチェックが入っていないことを確認。

・調整バーを一番左(暗い)に移動させる。

・「OK」をタップすると設定が反映される。

□ チェックリストに記入

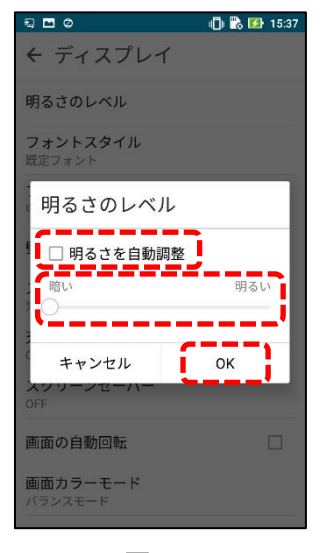

図 41

b.「スリープ」の設定

<span id="page-25-0"></span>スリープをタップする[と図](#page-25-1) 42 が表示される。

・「5 分」にチェックを入れる。

・「キャンセル」で閉じる。

□ チェックリストに記入

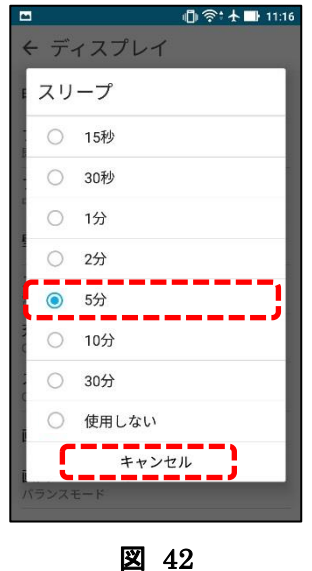

c.「スクリーンセーバー」の設定

<span id="page-25-1"></span>「OFF」になっていることを確認する。

- □ チェックリストに記入
- d.「画面の自動回転」の設定

チェックボックスにチェックが入っているので、チェックを外す。 □ チェックリストに記入

②音と通知

・メディアの音量 : 調整バーが最大から 5 段階下がった位置にあることを確認 (※移動させない)

・アラームの音量 : 調整バーを一番左に移動させる

・着信音と通知 : 調整バーを一番左に移動させる

□ チェックリストに記入

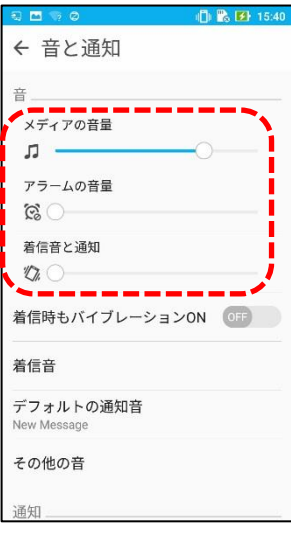

図 43

③おやすみモード

おやすみモードを手動で有効にするが OFF になっていることを確認

※ Android バージョンが 6.0.1 以降の場合

□ チェックリストに記入

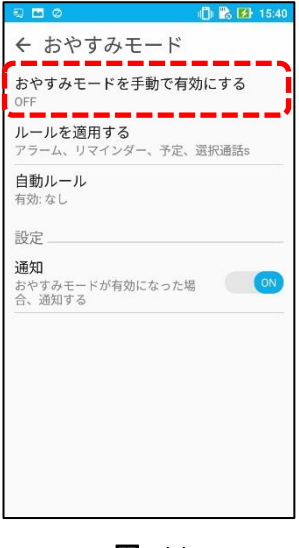

図 44

※ Android バージョンが 6.0.1 より以前の場合 「通話の着信時と通知の受信時」を「許可しない」かつ「制限なし」に設定する。 設定すると画面上部のタスクバーに「月」のマークが表示される。 □ チェックリストに記入

④アプリ

「モバイルマネージャー」の設定を行う。

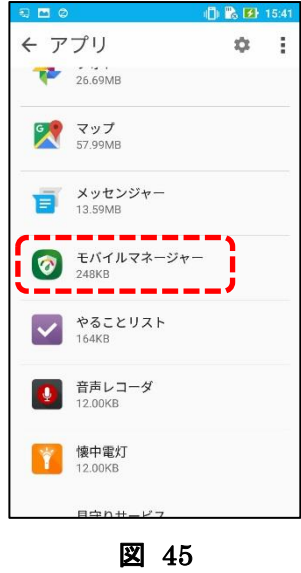

モバイルマネージャーのアプリ情報が開くので、「無効にする」をタップする。 タップすると注意画面[\(図](#page-28-0) 47)が表示されるが、「アプリを無効にする」をタップする。 □ チェックリストに記入

<span id="page-28-0"></span> $15:4$ 

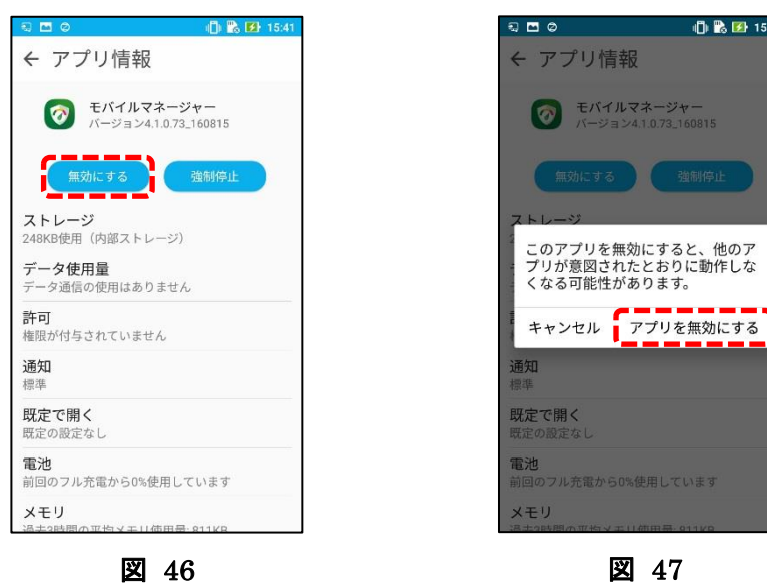

⑤電池

※ この設定は Android6.0.1 以降のバージョンに対するものです。6.0.1 より以前の場合、この 設定は必要ありません。

令: ←■ 15:11

完了

携帯アプリ(見守りサービス)を「電池の最適化しない」に設定する

右上の「:」をタップする

「電池の最適化」をタップする

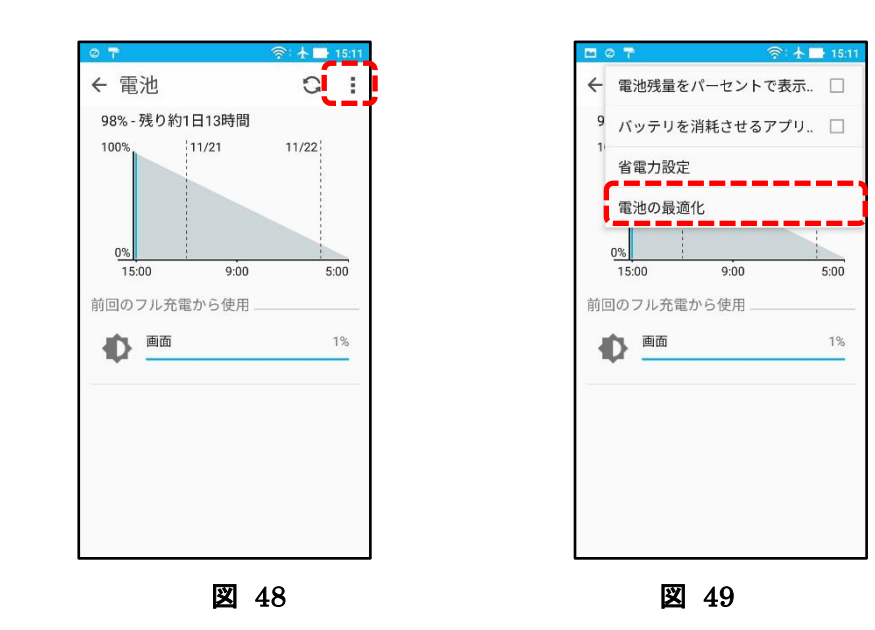

「すべてのアプリ」の中から「見守りサービス」をタップする 「最適化しない」を選択し、「完了」をタップする

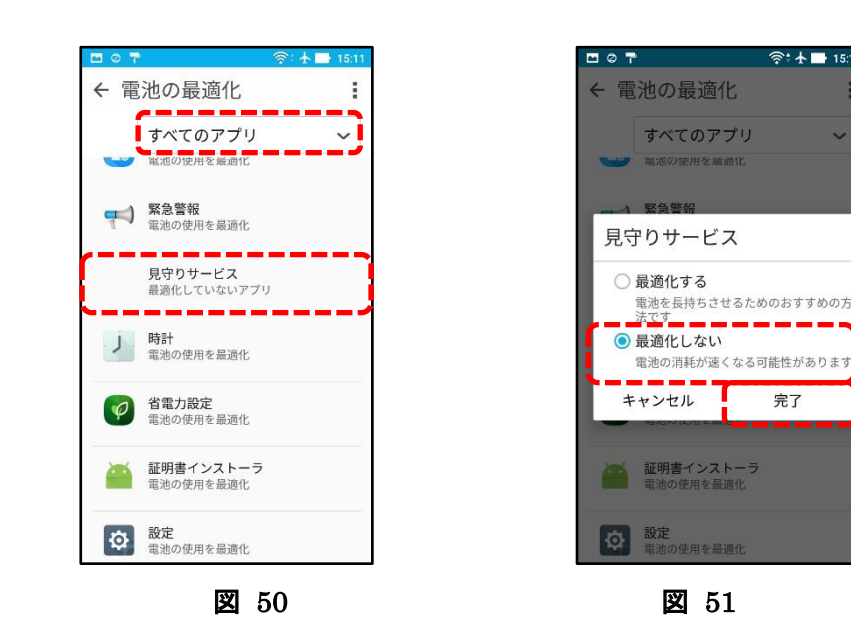

「最適化していないアプリ」を選択すると、「見守りサービス」が表示される □ チェックリストに記入

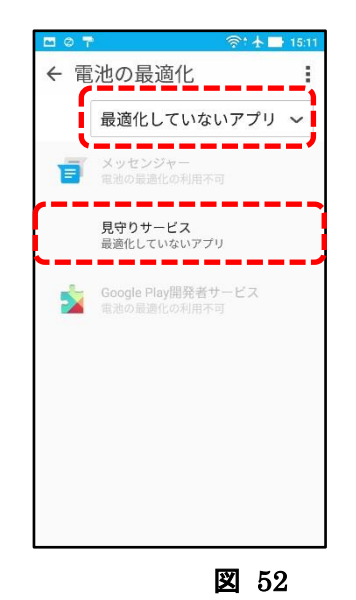

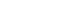

⑥「電力管理」

省電力設定を確認する。(図 [53\)](#page-30-0)

バッテリーモードで「スマート」が選択されていることを確認する。(図 [54\)](#page-30-1) □ チェックリストに記入

<span id="page-30-1"></span><span id="page-30-0"></span>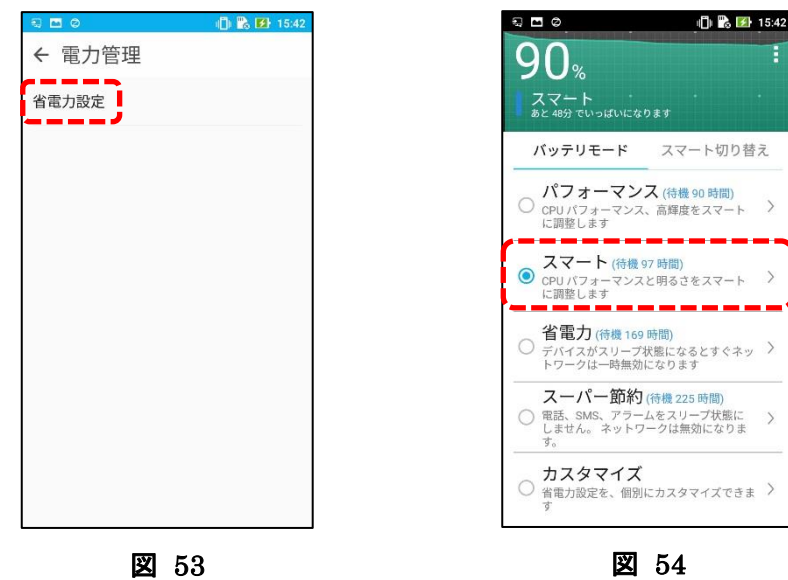

5.「ユーザー設定」の項目の変更と確認

「位置情報」と「セキュリティ」の確認と設定を行う。[\(図](#page-31-0) 55)

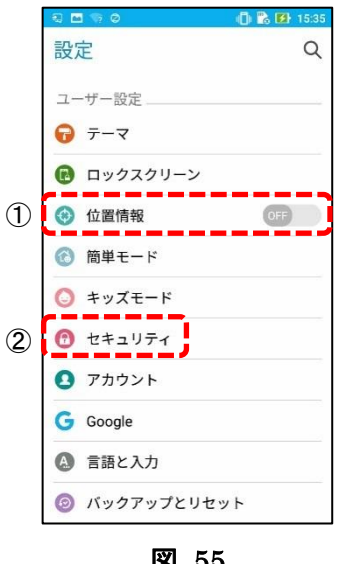

<span id="page-31-0"></span>図 55

①「位置情報」

「OFF」に設定されていることを確認する。

□ チェックリストに記入

②「セキュリティ」

「パスワードを表示する」、「提供元不明のアプリ」を共に「OFF」に変更する。[\(図](#page-31-1) 56) □ チェックリストに記入

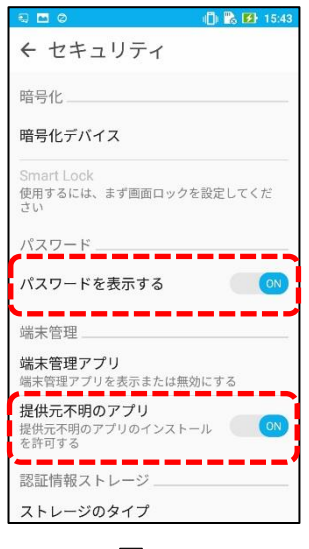

<span id="page-31-1"></span>図 56

# 6.「システム」の項目の変更と確認

「日付と時刻」と「端末情報」の設定を確認する。[\(図](#page-32-0) 57)

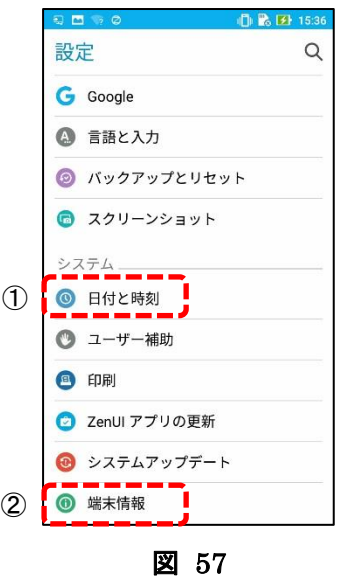

<span id="page-32-0"></span>①「日付と時刻」

「日付と時刻の自動設定」、「タイムゾーンの自動設定」、「24 時間表示」がすべて「ON」になっ ていることを確認する。[\(図](#page-32-1) 58)

□ チェックリストに記入

<span id="page-32-1"></span>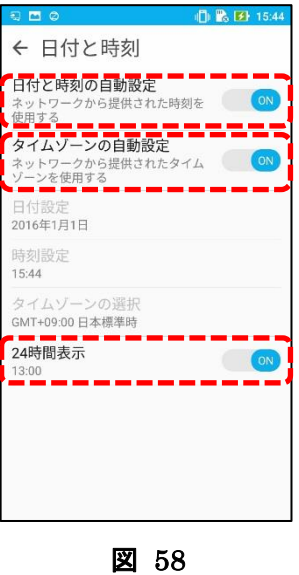

②「端末情報」

「Android バージョン」と「ソフトウェア情報」を確認する。[\(図](#page-33-0) 59)

a.「Android バージョン」 表示されているバージョンを確認する。(例:6.0.1)

□ チェックリストに記入

b.「ソフトウェア情報」

一番下に表示されている"JP\_"から始まる番号を確認する。

(例:JP\_13.10.11.5\_20160929)

□ チェックリストに記入

<span id="page-33-0"></span>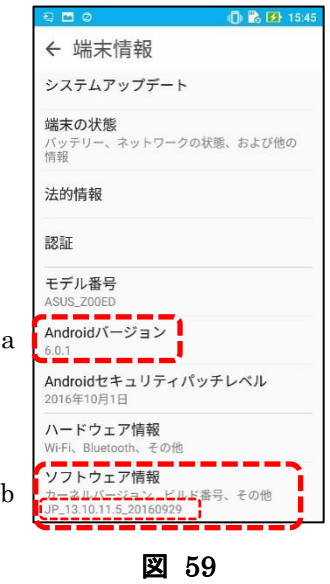

## <span id="page-34-1"></span><span id="page-34-0"></span>**IV.** 見守りサービスアプリの設定

# 1. 設定値の変更と確認

1. 見守りサービスアプリを押す。[\(図](#page-34-2) 60)

2.TOP 画面が

表示されるので設定ボタンを押す。[\(図](#page-34-3) 61)

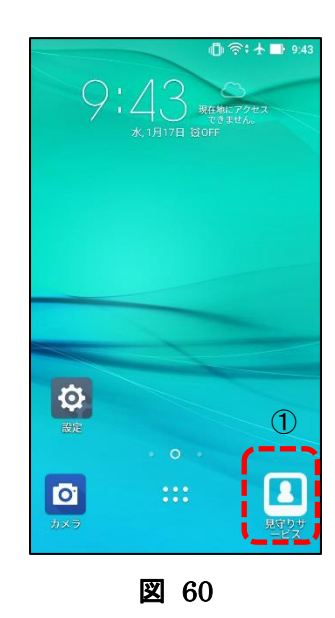

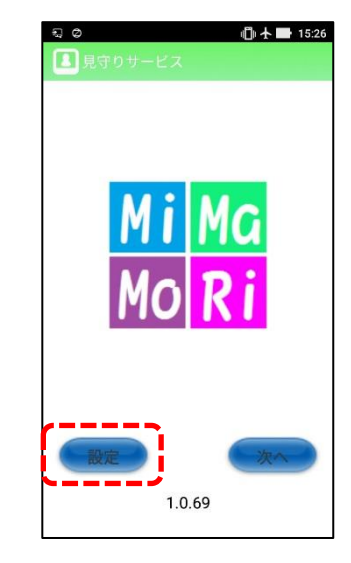

<span id="page-34-3"></span>図 61

<span id="page-34-2"></span>3.ログイン画面[\(図](#page-34-4) 62)が表示されるので

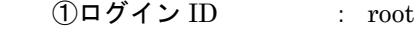

- ②パスワード : pass
- を入力し、ログインボタン③を押す。

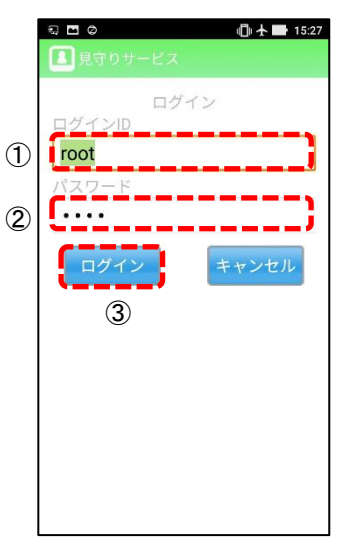

<span id="page-34-4"></span>図 62

4.ログインすると設定画面[\(図](#page-35-0) 63)が表示される。 画面上部の初期設定、見守り設定、マルチ設定のアイコンを押すとそれぞれの設定画面に切り替わる。

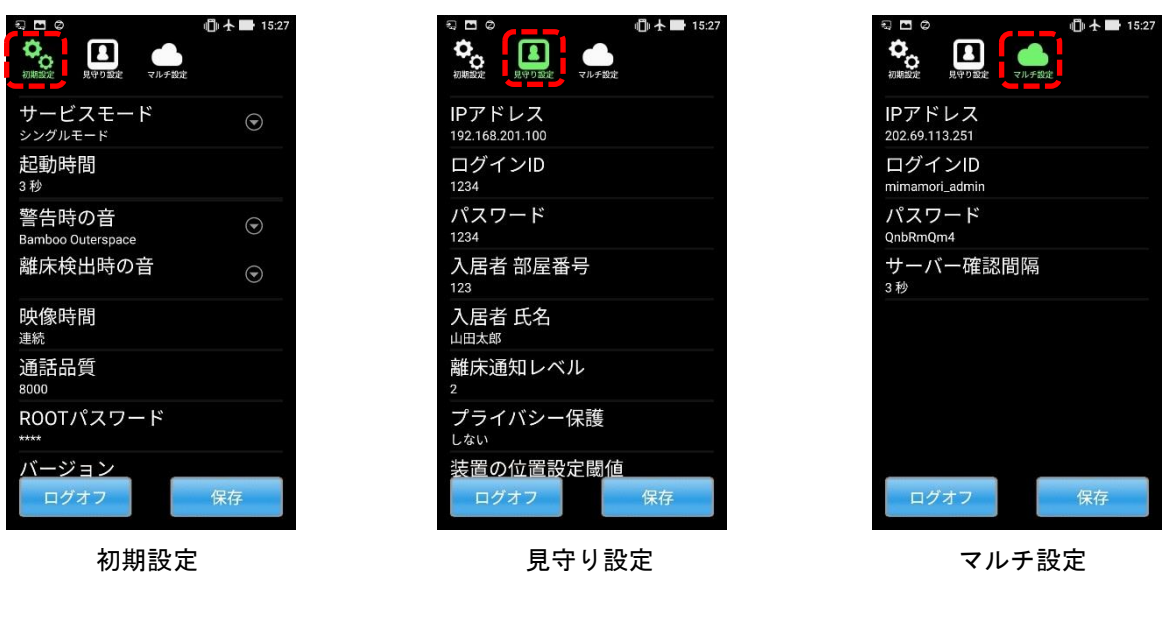

図 63

<span id="page-35-0"></span>5.設定画面で各項目を押すと変更画面が表示されるので、次項に示す変更内容に変更する。 [\(図](#page-35-1) 64 は警告時の音の変更画面。設定する箇所を選択して「OK」ボタンを押せば変更される。)

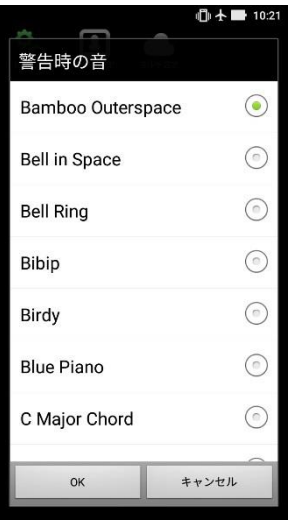

<span id="page-35-1"></span>図 64

≪見守りサービスアプリ設定変更≫

■初期設定

・サービスモード

マルチモード

・警告時の音

app alerm

・離床検出時の音

app original

・映像時間

連続 ⇒ 2 分

■見守り設定

・IP アドレス

192.168.201.100  $\Rightarrow$  192.168.110.135

- ・プライバシー保護 しない ⇒ する
- ■マルチ設定
- ・IP アドレス  $202.69.113.251 \Rightarrow 192.168.110.135$ ・サーバー確認間隔 3 秒 ⇒ 2000 ミリ秒
- 6.設定変更後[、図](#page-35-0) 63 にある「保存」ボタンを押すと設定内容が保存され TOP 画面に戻るので、再度 設定にログインする。
- 7.各設定画面を開き、設定されている内容を確認する。

□ チェックリストに記入

8.問題なけれ[ば図](#page-35-0) 63 にある「ログオフ」ボタンを押すと、TOP 画面に戻るのでアプリを閉じる。

### <span id="page-37-1"></span><span id="page-37-0"></span>**V.** シール貼り付け

## 1.型番シール貼り付け

1.メーカー製造番号シール及び、当社型番シール(テプラ 幅 6mm)[を図](#page-37-2) 65 のように貼り付ける。 □ チェックリストに記入

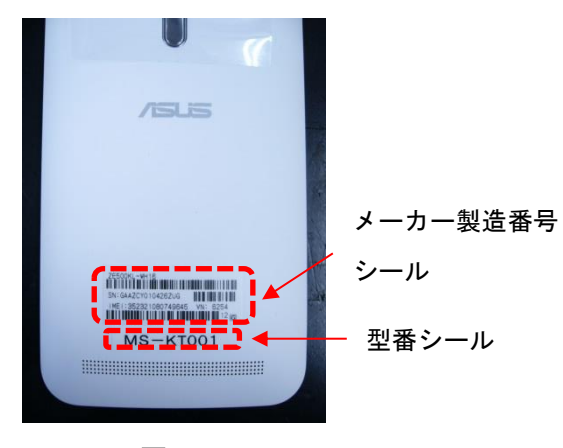

<span id="page-37-2"></span>図 65

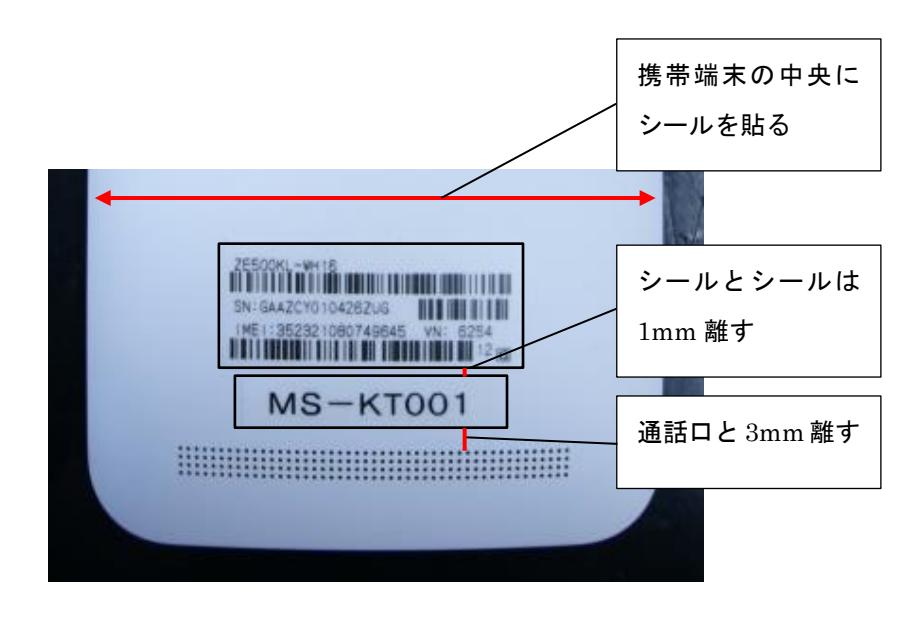

# 携帯端末初期設定手順 チェックリスト 改訂 1 対応

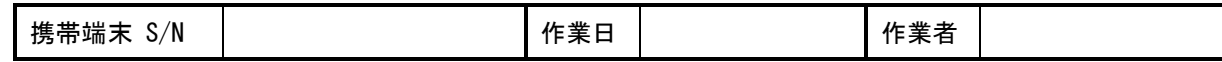

**Ⅱ-2.携帯端末へのソフトインストール チェックリスト**

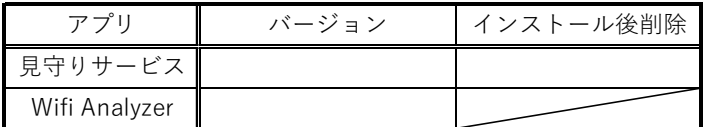

# **Ⅳ.見守りサービスアプリの設定 チェックリスト**

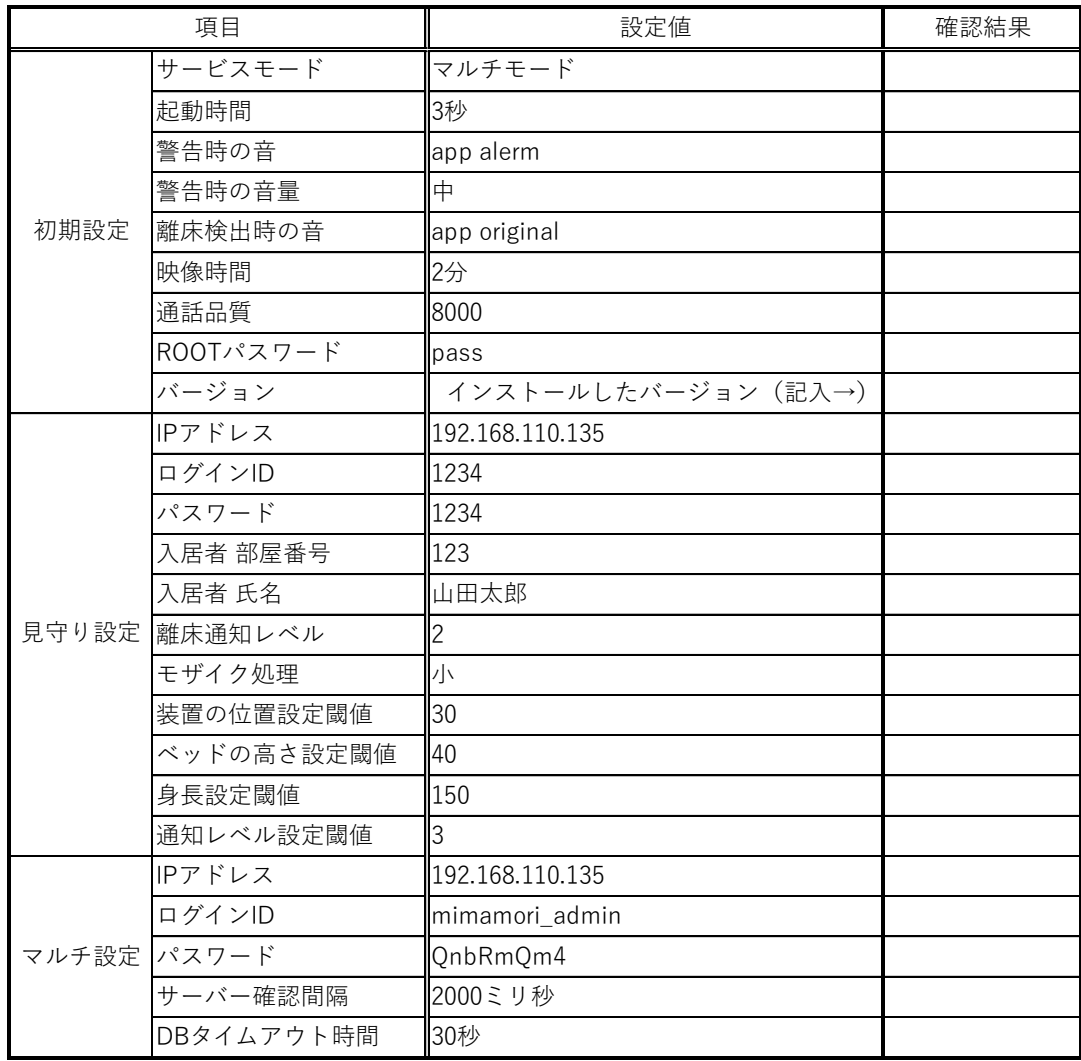

# **Ⅴ.シール貼り付け チェックリスト**

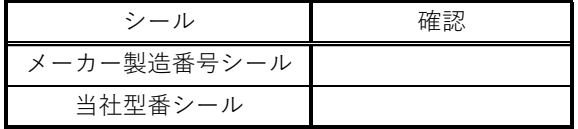

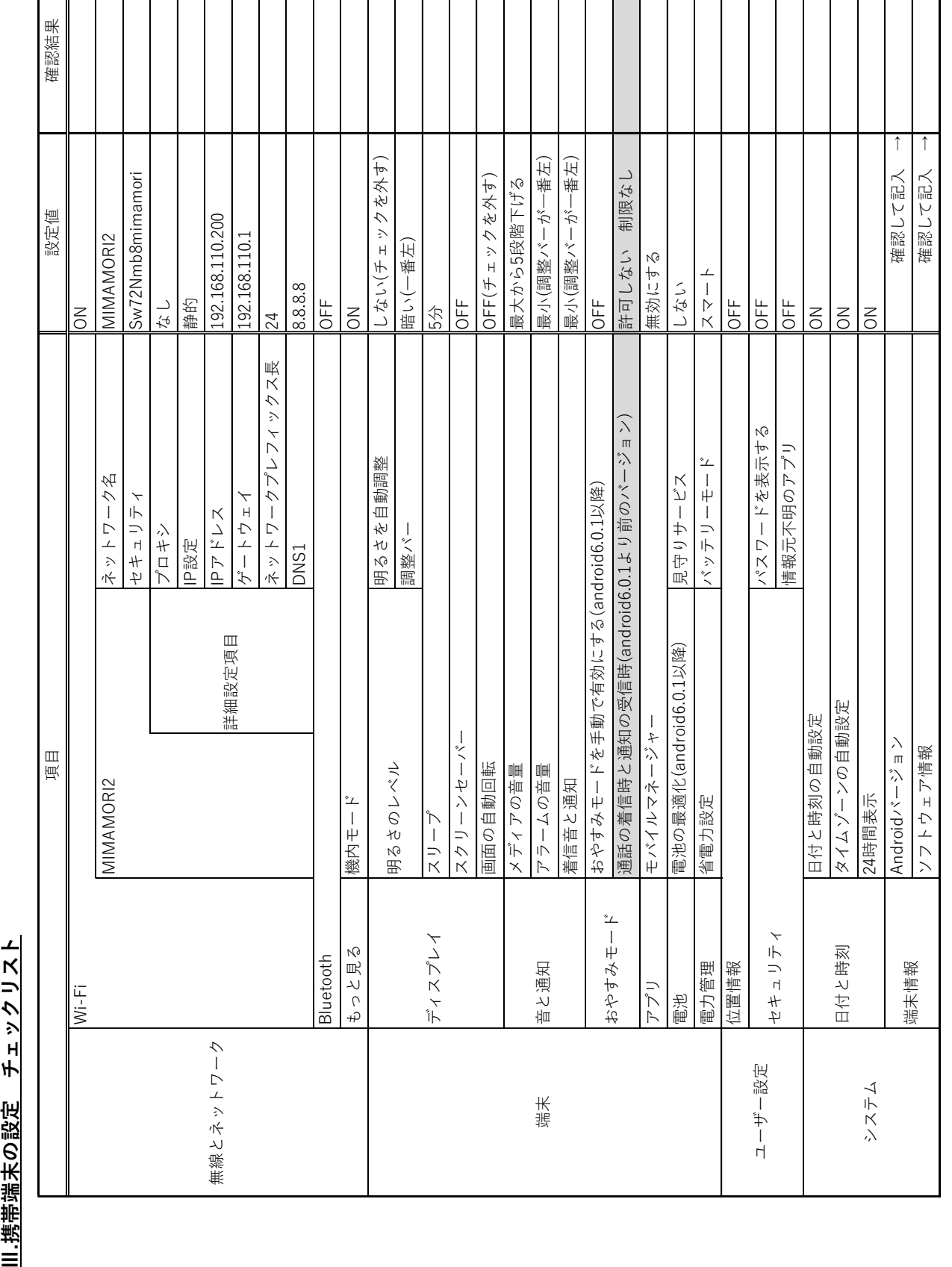

Ⅲ.携帯端末の設定 チェックリスト

 $\mathbf{I}$